# CJA24 Authorization of Transcript Requests

Step 1

#### **Figure 1: Appointment List on Attorney Home Page**

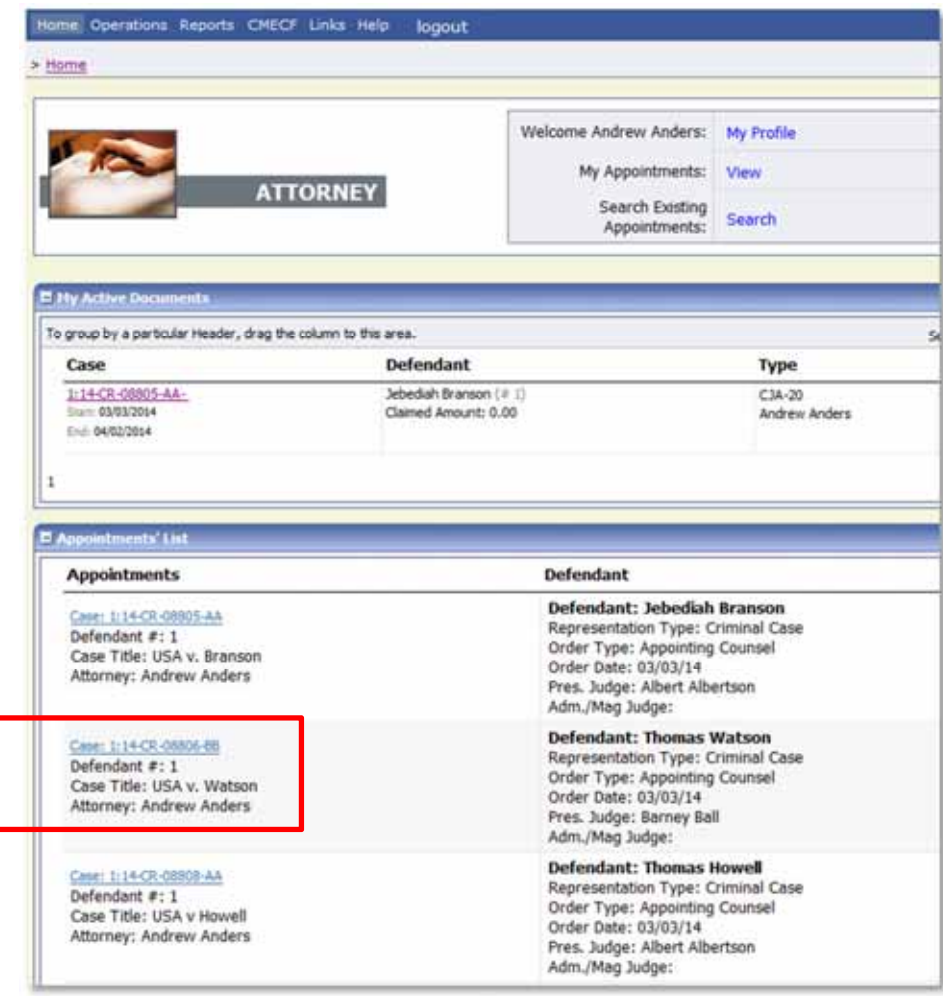

**Click the Appointment List case number link on the Attorney Home Page.**

**Step** 2

**Select the Create Auth‐24 link on the left‐hand menu of the Appointment Info screen.**

**Figure 2: Create Auth‐24 link on Appointment Info Screen**

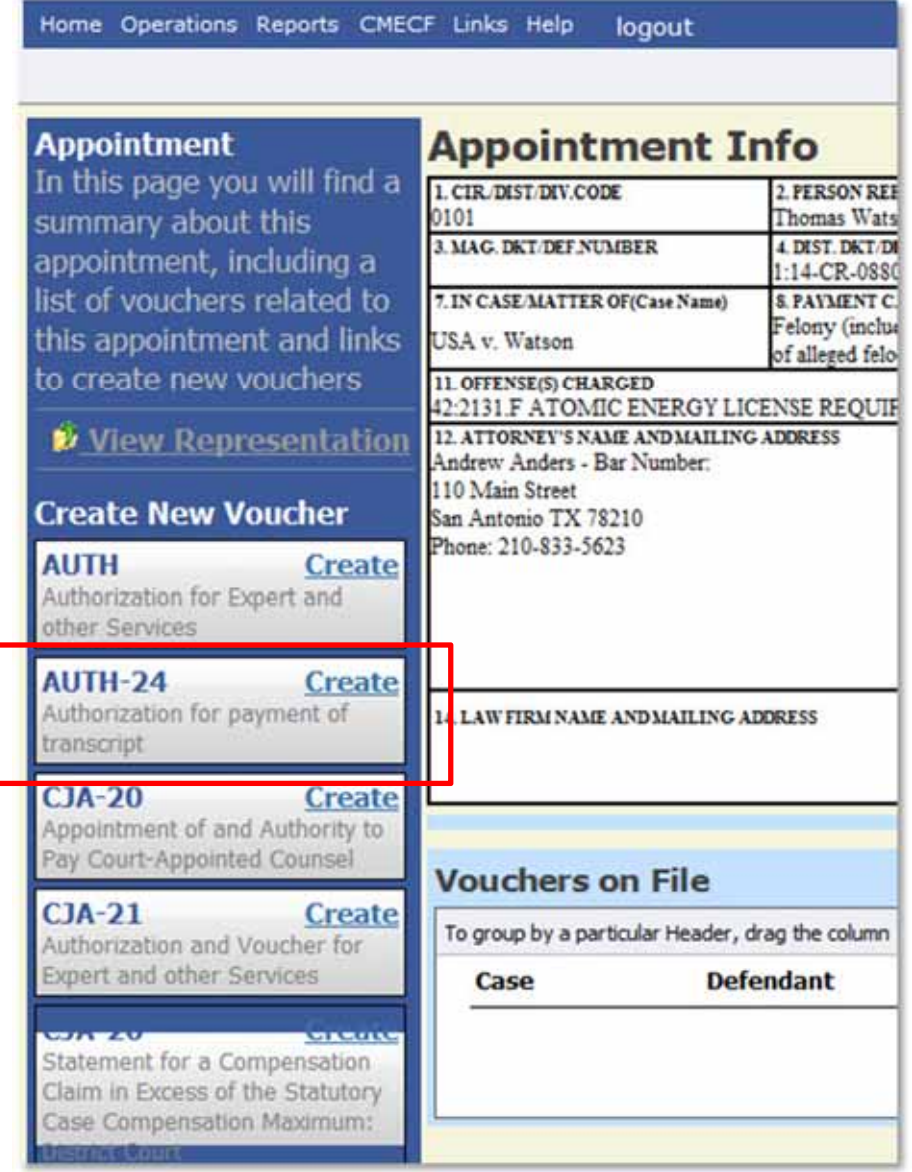

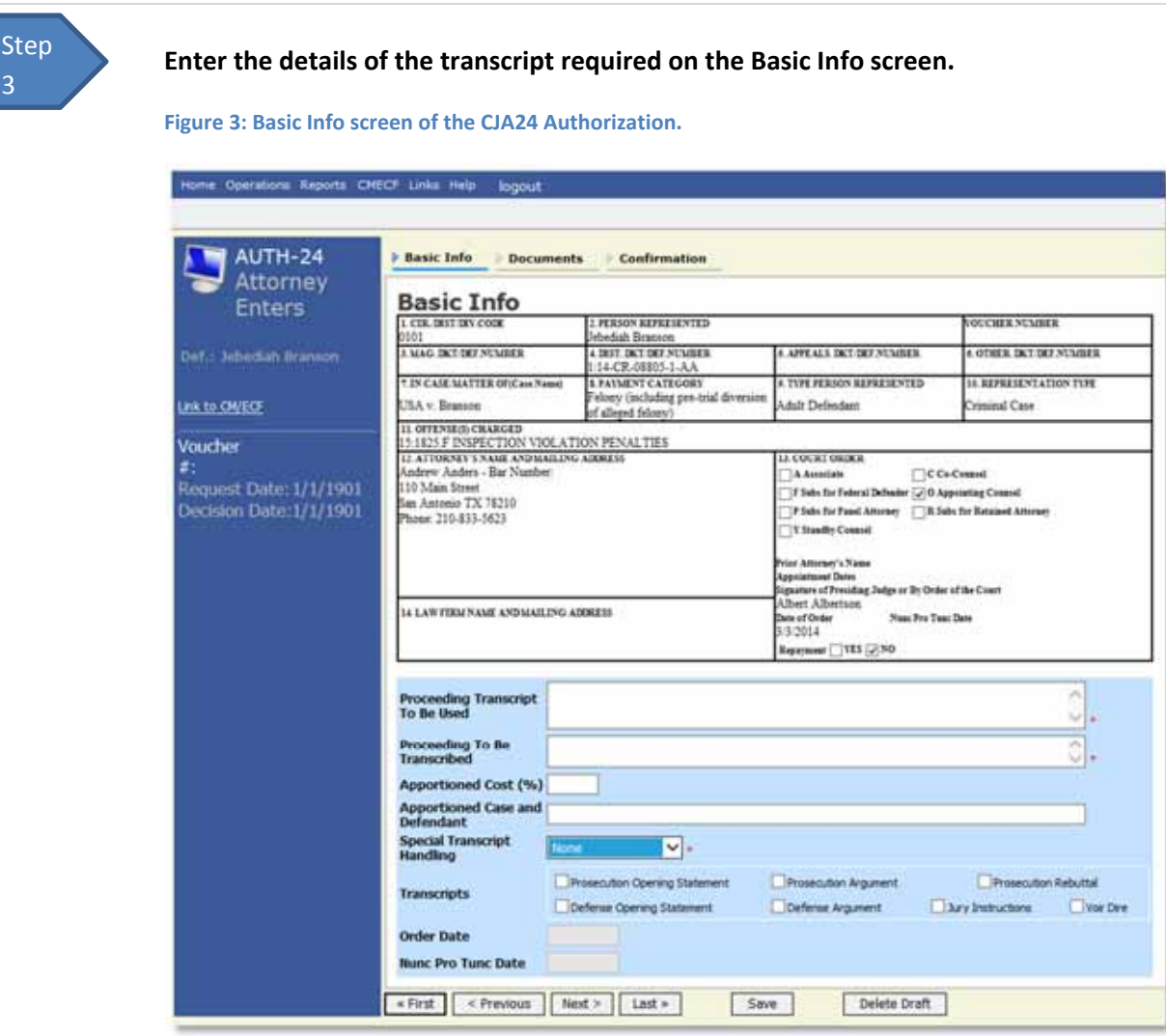

#### **Notes:**

- Fill in the details for the transcript you are requesting. The required items are marked with a red asterisk.
- You may attach any relevant supporting documents on the Documents tab.

**Figure 4: Special Transcript Handling drop down list.**

None  $14$ -day Expedited Daily Hourly **Realtime Unedited** 

## Step 4

### **Confirm and Submit the CJA24 Authorization.**

Once you have selected the "I swear…" check box, the Submit button will become active. Click the Submit button.

**Figure 5: The Submit button on the Confirmation tab.**

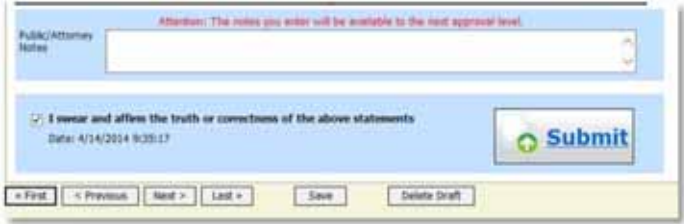